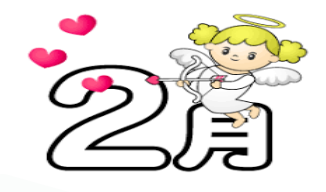

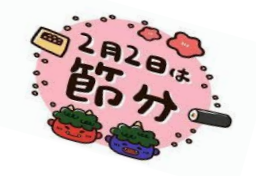

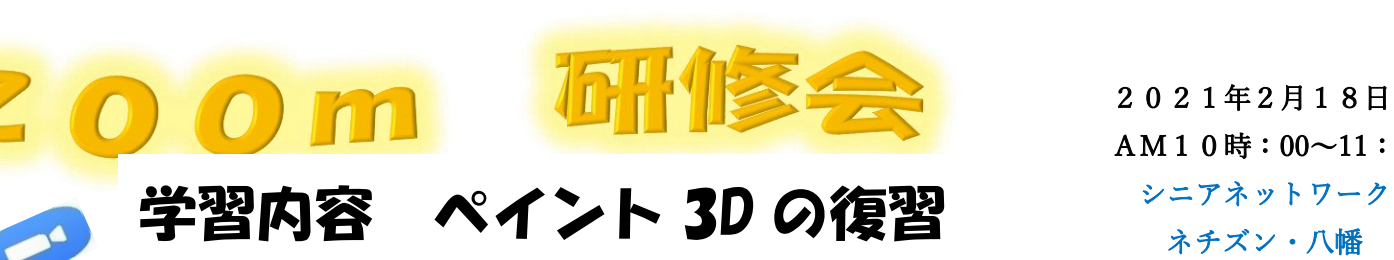

## ペイント3D で 背景を透過

- ファイルの参照からディスクトップやピクチャにイラスト挿入
- マジック選択
- 青いラインで囲まれた所切り抜き背景が透過され完了クリック
- コピーボタンをクリック (コピーボタンを押すと保存されるので必ず押す)
- **♥ 閉じるを押して ペイント 3D終了。保存しないをクリックする。**

(クリップボードに保存されたので)

- クリップボードにコピーしたイラストをワードに貼り付け
- Word ⇒デザイン ⇒ページ色
- ▶ キーボードの「ウインドウズキー」を押して右手で「Vキー」を押す
- Word の台紙にクリプボードが表示
- **●** ディスクトップに 3Dのイラスト保存
- ★ Word 新しい行頭文字の定義 図の入れ方

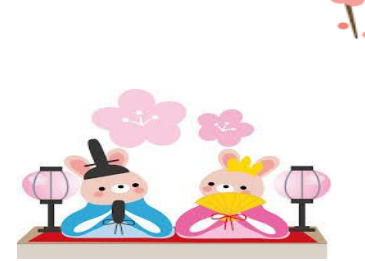

次回 Zoom 研修会 2020年3月11日(木)  $AM10:00 \sim 11:45$ 

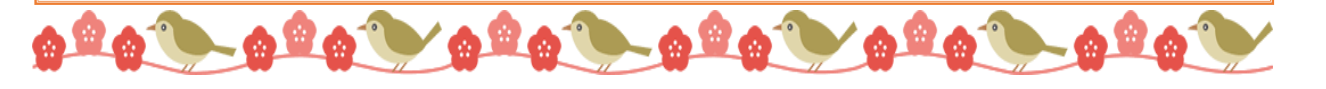

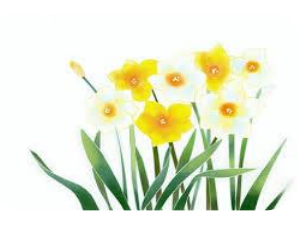

2021年2月18日(木)  $AM10$ 時: 00~11: 45

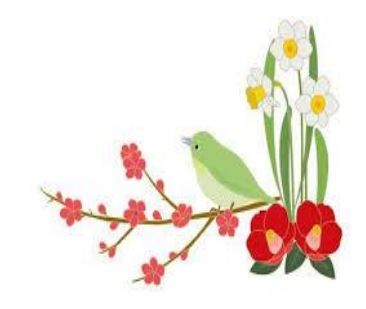

行頭文字⇒図をクリック⇒[挿入] ねずり インディー・エム インディー・エム インディー 編集・作成 ラッキ